**1.** Buatlah sebuah template baru. Klik File\*New. Di task pane New Document, klik My template. Pilihlah opsi Template yang ada di bawah Create New. Klik OK.

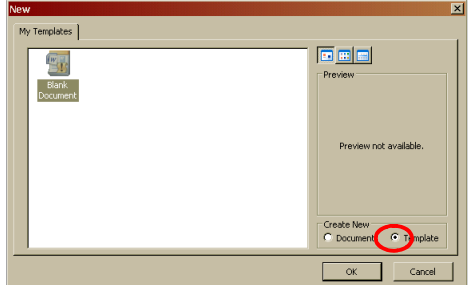

**2.** Aktifkan toolbars Forms dengan mengklik View\*Toolbars\*Forms.

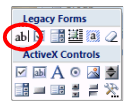

**3.** Ketikkan informasi pembuka pada template formulir yang sedang Anda kerjakan. Gunakan form field, yang akan memberi tempat khusus untuk isian formulir.

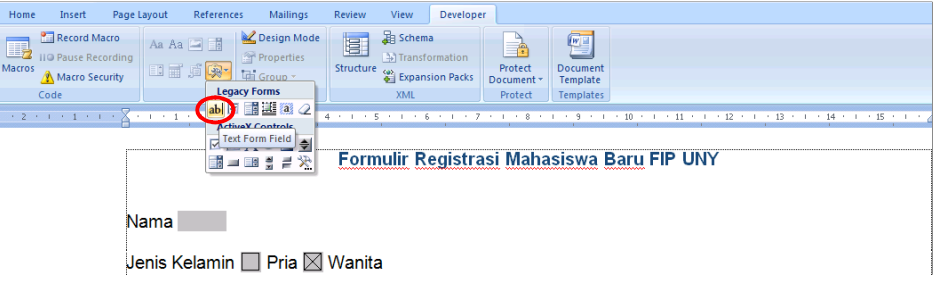

**4.** Jika Anda menampilkan pertanyaan yang mengharuskan user menandai satu diantara beberapa opsi, gunakan Check Box Form Field. User dapat memilih sebuah opsi dengan mengklik mouse atau menekan spacebar.

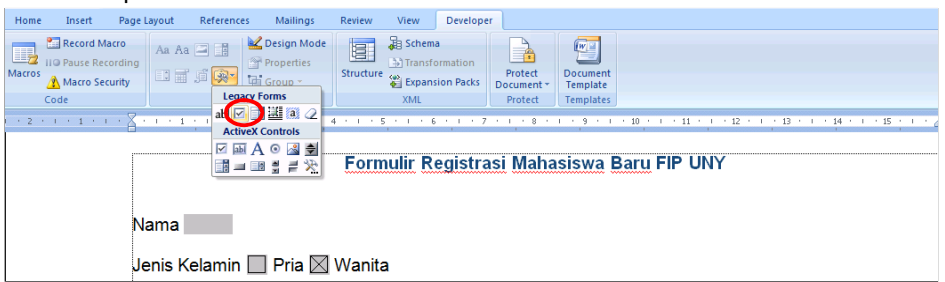

**5.** Lanjutkan dengan informasi lain yang Anda inginkan. Setelah mengetik setiap judul field, klik tombol Text Form Field untuk menambah sebuah field baru. Klik File\*Save untuk menyimpan file Anda, dengan dalam bentuk template (berekstensi DOT)

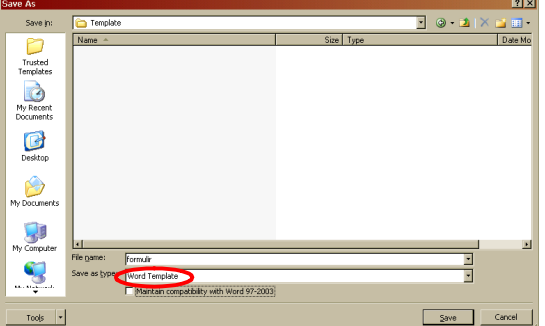

**6.** Jika Anda menginginkan user memilih satu dari banyak opsi, tetapi Anda tidak ingin user memasukkan opsi selain yang Anda tawarkan, Anda dapat mengklik Drop-Down Form Field di toolbar Forms. Letakkan kursor di field tersebut, klik kanan, dan pilih Proporties untuk membuka kotak dialognya.

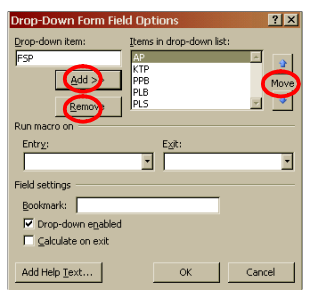

**7.** Kuncilah formulir agar user tidak bisa mengubah field dalam formulir. Klik Tools\*Protect Document. Klik opsi Allow only …, pilih Filling in Forms untuk membatasi user memformat atau menyunting formulir. Lalu klik Yes, Start .... Isikan password di kotak dialognya.<br>Ali Barth Barth Land Laling and Editing a Text Research Contains and Editing a Text Research Contains and Text Research Device In Leonard Lagreent Actions

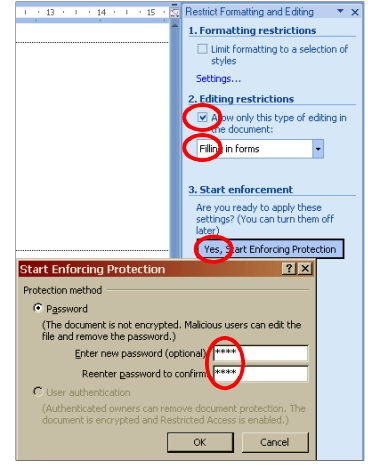

**8.** Gunakan fasilitas Insert Tabel jika Anda ingin menyajikan pertanyaan dalam bentuk tabel. Dan jika Anda ingin isian pada tabel bersifat deskriptif, Anda dapat mengklik Insert\*Break\*Continuous. Pada opsi Editing restrictions, klik Select setions, dan kunci hanya section teratas.

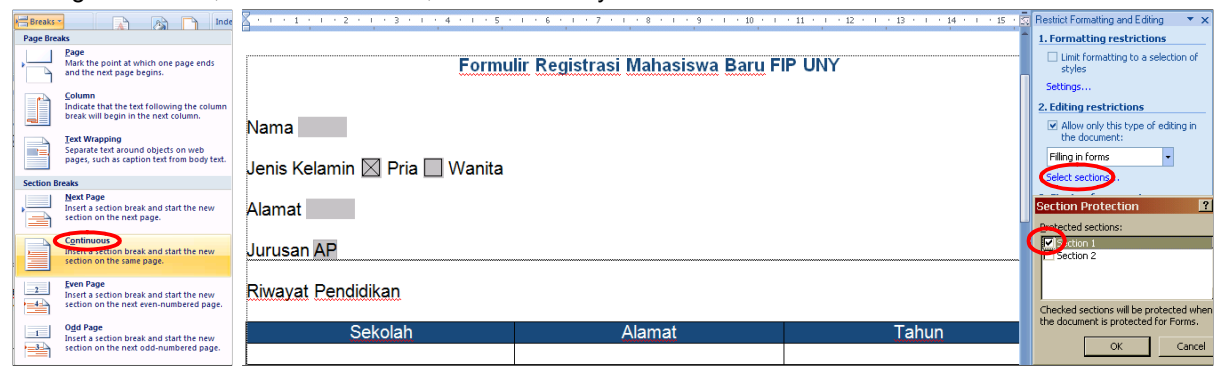

*9.* Jika Anda ingin membatasi jumlah karakter pada isian field, klik dua kali pada text field, dan batasi jumlah karakternya.

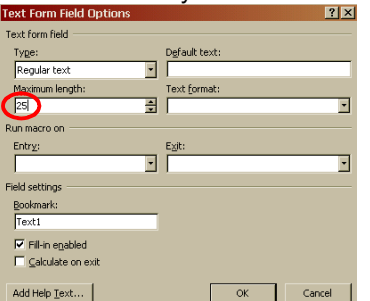

*Selamat Belajar !!*